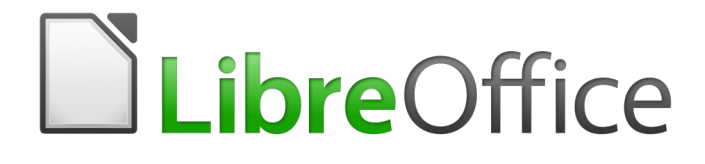

Guia de Introdução

# *Capítulo 3 Utilizar Estilos e Modelos*

*Formatação Consistente para seus Documentos*

# <span id="page-1-5"></span>**Direitos Autorais**

Este documento é protegido por Copyright © 2010-2016 pelo time de documentação do LibreOffice. A lista de contribuidores consta abaixo. É permitida a distribuição e/ou modificação sob os termos tanto da GNU General Public License ([http://www.gnu.org/licenses/gpl.html\)](http://www.gnu.org/licenses/gpl.html), versão 3 ou posterior, ou pela licença Creative Commons Attribution (<http://creativecommons.org/licenses/by/4.0/>), versão 4.0 ou posterior.

Todas as marcas comerciais dentro desse guia pertencem aos seus respectivos donos.

#### <span id="page-1-4"></span>**Contribuidores**

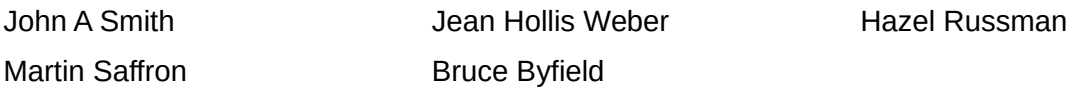

#### <span id="page-1-3"></span>**Comentários e sugestões**

Qualquer comentário ou sugestão sobre este documento pode ser enviado para a lista de documentação brasileira: [docs@pt-br.libreoffice.org](mailto:documentation@global.libreoffice.org)

Nota: Toda correspondência enviada para uma lista de e-mails, incluindo seu endereço e qualquer informação pessoal escrita na mensagem, será tornada pública e não pode ser excluída da lista.

#### <span id="page-1-2"></span>**Agradecimentos**

Este documento foi adaptado e atualizado de versões anteriores deste capítulo. Os contribuidores destas edições são:

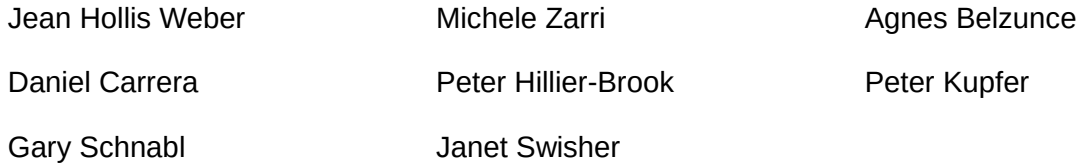

A versão em português deste Guia foi fruto do trabalho de diversos tradutores e revisores, listados abaixo:

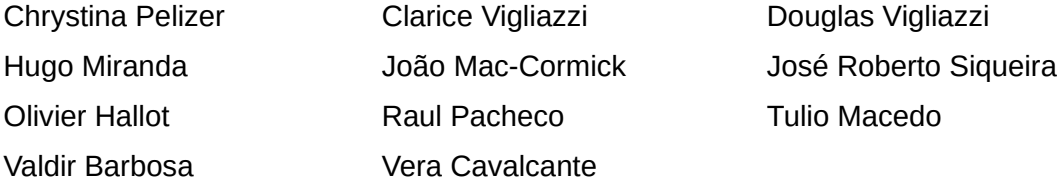

#### <span id="page-1-1"></span>**Data de publicação e versão do software**

Documentação publicada em Dezembro de 2016. Baseado no LibreOffice 5.0.

#### <span id="page-1-0"></span>**Nota para usuários de Mac**

Algumas teclas de atalho e itens de menu são diferentes, na plataforma Mac, daquelas utilizadas nas plataformas Windows e Linux. A tabela abaixo apresenta uma lista comparativa de alguns caminhos e teclas utilizados neste capítulo. Para uma lista completa, veja a ajuda do LibreOffice.

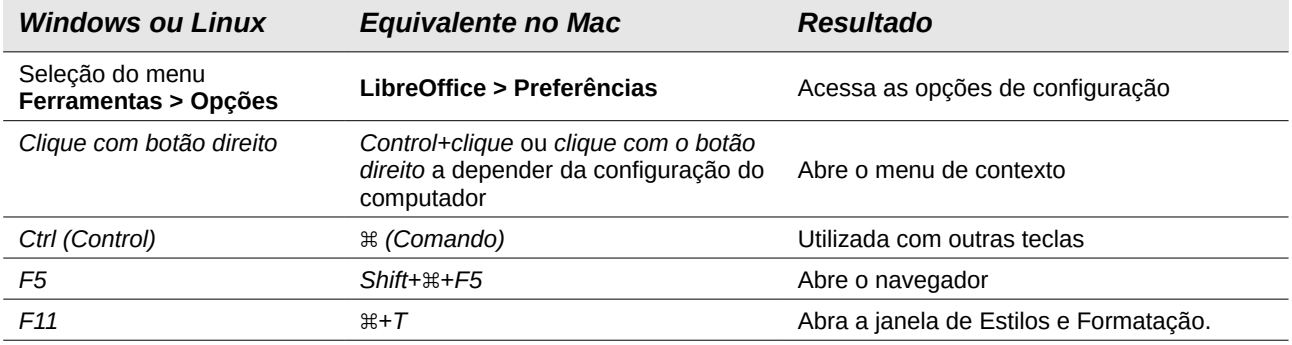

# **Conteúdo**

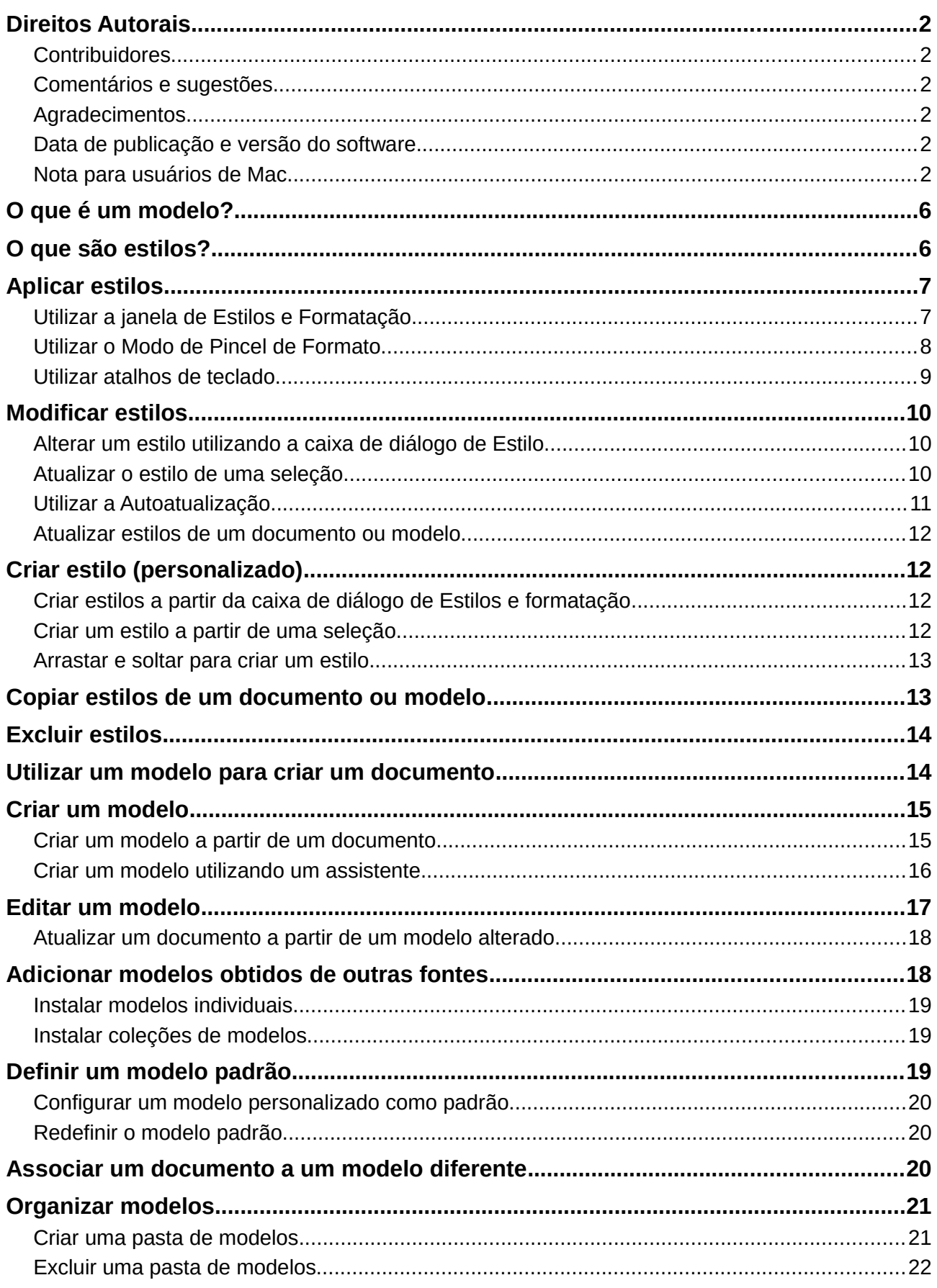

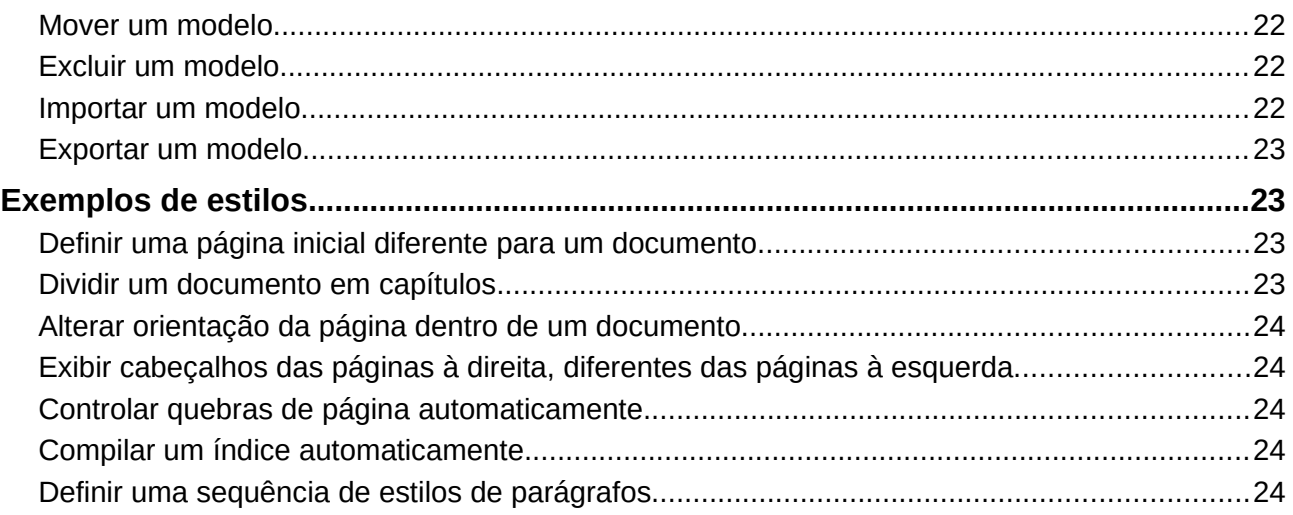

# <span id="page-5-1"></span>**O que é um modelo?**

Um *modelo* é um documento padrão pronto, que pode ser utilizado para criar outros documentos. Por exemplo, você pode criar um modelo para relatórios de negócios que tenha a logomarca da sua empresa na primeira página. Todos os novos documentos criados a partir do seu modelo terão a logomarca da empresa na primeira página.

Modelos podem conter qualquer coisa que os documentos normais contêm, como texto, desenhos, conjuntos de estilos, e configurações de usuário específicas, como unidades de medida, idioma, impressora padrão, e personalização do menu e da barra de ferramentas.

Todos os documentos do LibreOffice são baseados em modelos. Você pode criar um modelo específico para qualquer tipo de documento (texto, planilha, desenho, apresentação). Se você não especificar um modelo, quando iniciar um novo documento, ele será baseado no modelo padrão para aquele tipo de documento. Se você não especificar um modelo padrão, o LibreOffice utilizará um modelo em branco que é instalado com o programa. Veja ["Definir um modelo padrão"](#page-18-0) na página [19](#page-18-0) para mais informações.

Desde a versão 4.4, você pode criar modelos para documentos mestres bem como para documentos normais.

# <span id="page-5-0"></span>**O que são estilos?**

Um *estilo* é um conjunto de formatos a serem aplicados a páginas, textos, quadros e outros elementos do texto de seu documento, para mudar rapidamente sua aparência. Aplicar um estilo também significa aplicar um grupo de formatos ao mesmo tempo.

Muitas pessoas formatam parágrafos, palavras, tabelas, layout de páginas, e outras partes de seus documentos manualmente, sem prestar atenção aos estilos. Eles costumam digitar documentos de acordo com seus *atributos físicos*. Por exemplo, você deve especificar a família de fontes, o tamanho delas, e qualquer outra formatação como negrito, ou itálico.

Estilos são atributos *lógicos*. Utilizar estilos significa que você não diz mais "tamanho da fonte 14pt, Times New Roman, negrito, centralizado" e passa a dizer "Título" por que você definiu o estilo "Título" contendo estas características. Em outras palavras, utilizar estilos significa que você deixa enfatizar que o texto (ou página, ou qualquer outro elemento) aparenta para enfatizar o que o texto realmente *é*.

Os estilos ajudam a melhorar a consistência de um documento. Eles também facilitam alterações grandes nos formatos. Por exemplo, você pode decidir alterar a endentação de todos os parágrafos, ou mudar as fontes de todos os títulos. Para um documento muito longo, esta simples tarefa pode demandar mudanças individuais em dezenas de lugares. Ao contrário, quando se utiliza estilos, só é preciso fazer as mudanças uma única vez.

Além disso, os estilos são utilizados pelo LibreOffice para muitos processos, mesmo que você não tenha conhecimento deles. Por exemplo, o Writer baseia-se nos estilos do cabeçalho (ou algum outro definido por você) quando compila uma tabela de conteúdo (Índice). Alguns exemplos do emprego de estilos estão na seção["Exemplos de estilos"](#page-22-2) na página [23.](#page-22-2)

O LibreOffice suporta os seguintes estilos:

- *Estilos de página* inclui margens, cabeçalhos e rodapés, bordas e planos de fundo. No Calc, os estilos de página também incluem a sequência de impressão das planilhas.
- *Estilos de parágrafos* controla todos os aspectos da aparência de um parágrafo, tal como alinhamento do texto, paradas de tabulação, entrelinhas e bordas, e pode incluir formatação de caracteres.
- *Estilos de caracteres* afeta o texto selecionado dentro do parágrafo, tais como formatos de fonte, tamanho do texto, negrito ou itálico.
- *Estilos de quadros* são utilizados para formatar quadros de figuras e quadros de texto, incluindo disposição do texto, bordas, planos de fundo e colunas.
- *Estilos de listas* permite selecionar, formatar e posicionar números e marcas em listas.
- *Estilos de células* incluem fontes, alinhamento, bordas, plano de fundo, formatos numéricos (por exemplo, formatos monetários, datas, numerais), e proteção de célula.
- *Estilos de figuras* em desenhos e apresentações, incluem linha, área, sombreamento, transparência, fonte, conectores, linhas de cota e outros atributos.
- *Estilos de apresentação* incluem atributos para fonte, recuos, espaçamento, alinhamento e tabulações.

Diferentes estilos estão disponíveis em vários componentes do LibreOffice, como mostra a lista na Tabela [1.](#page-6-2)

O LibreOffice vem com vários estilos predefinidos. Você pode utilizar os estilos oferecidos, modificá-los, ou criar estilos, como descrito neste capítulo.

| <b>Tipo de Estilo</b> | <b>No Writer</b>                       | <b>No</b><br>Calc | <b>Draw</b> | <b>Impress</b> |
|-----------------------|----------------------------------------|-------------------|-------------|----------------|
| Página                | X                                      | X                 |             |                |
| Parágrafo             | X                                      |                   |             |                |
| Caractere             | X                                      |                   |             |                |
| Quadro                | X                                      |                   |             |                |
| Numeração             | X                                      |                   |             |                |
| Célula                |                                        | X                 |             |                |
| Apresentação          |                                        |                   | X           | X              |
| Figuras               | (incluído nos<br>estilos de<br>quadro) |                   | X           | X              |

<span id="page-6-2"></span>*Tabela 1. Estilos disponíveis nos componentes do LibreOffice*

# <span id="page-6-1"></span>**Aplicar estilos**

O LibreOffice fornece várias maneiras de selecionar os estilos a aplicar:

- Janela Estilos e formatação (flutuante, ou na barra lateral)
- Modo de pincel de formato
- Lista de estilos aplicados
- Atalhos de teclado

# <span id="page-6-0"></span>**Utilizar a janela de Estilos e Formatação**

A janela de Estilos e formatação possui o mais completo conjunto de ferramentas para estilos Para utilizá-la para aplicar estilos:

 1) Selecione **Formatar > Estilos e formatação** na barra de menus (na 5.1.2.2 existe o meu Estilos), ou pressione *F11* (⌘*+* ou clique na guia Estilos e formatação na barra lateral (**Exibir > Barra lateral** para abri-la).

A janela Estilos e formatação mostra visualizações dos estilos disponíveis. A Figura [1](#page-7-1) mostra a janela do Writer, com os estilos de parágrafo visíveis.

Você pode mover essa janela para uma posição conveniente na tela, ou embuti-la na borda direita (Veja o Capítulo 1 - Introdução ao LibreOffice para mais informações).

- 2) Selecione um dos botões em cima à esquerda da janela Estilos e formatação para exibir a lista de estilos nesta categoria.
- 3) Para aplicar um estilo existente, posicione o ponto de inserção no parágrafo, quadro, página ou caractere, e clique duas vezes no nome do estilo desejado numa das listas. Para aplicar um estilo de caractere a mais de um caractere, selecione os caracteres antes.

# **Dica**

No final da janela de Estilos e formatação, existe uma lista suspensa. Na Figura [1](#page-7-1) a janela mostra Estilos *Aplicados*, significando que a lista inclui somente os estilos utilizados no documento. Você pode exibir todos os estilos ou outro grupo de estilos, por exemplo, somente os estilos personalizados.

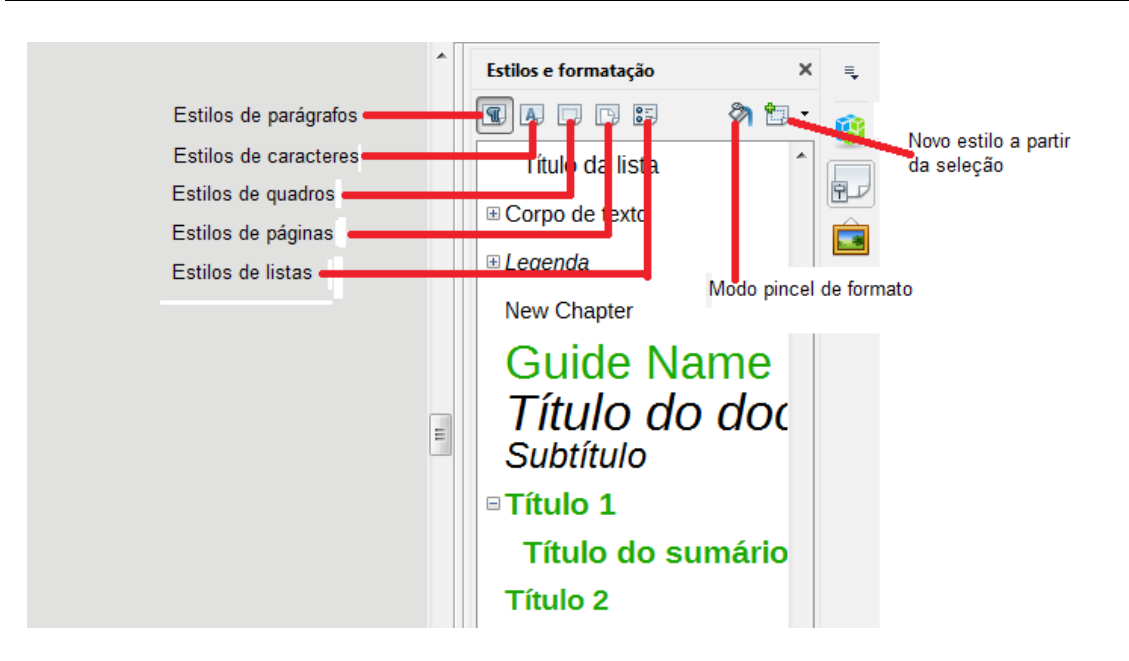

*Figura 1: A janela Estilos e formatação para o Writer, mostrando os estilos de parágrafos*

# <span id="page-7-1"></span><span id="page-7-0"></span>**Utilizar o Modo de Pincel de Formato**

Utilize o Pincel de Formato para aplicar um estilo a várias áreas diferentes, rapidamente, sem precisar retornar à janela de Estilos e Formatação e clicar duas vezes de novo. Esse método é muito útil quando é preciso formatar parágrafos dispersos, células, ou outros itens com o mesmo estilo.

- 1) Abra a janela de Estilos e Formatação e selecione o estilo que deseja aplicar.
- 2) Selecione o botão **Pincel de formato**.
- 3) Para aplicar um estilo de parágrafo, página ou quadro, coloque o mouse sobre um parágrafo, página ou quadro e clique. Para aplicar um estilo de caractere, mantenha pressionado o botão do mouse ao selecionar os caracteres. Ao clicar numa palavra, aplicase o estilo de caractere para esta palavra.
- 4) Repita o passo 3 até terminar as alterações para esse estilo.
- 5) Para sair do **modo de Pincel de Formato**, clique no ícone novamente ou pressione a tecla *Esc*.

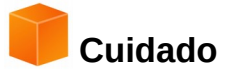

Quando este modo está ativado, um clique com o botão direito em qualquer lugar do documento desfaz a última formatação. Seja cuidadoso para não clicar o botão direito acidentalmente, e assim, desfazer ações que deseja manter.

# **Utilizar a Lista de estilos aplicados**

Após utilizar um estilo de parágrafo pelo menos uma vez, num documento, o nome do estilo aparece na lista de estilos aplicados no lado esquerdo da barra de ferramentas de Formatação.

Você pode abrir essa lista, e clicar no estilo que deseja utilizar, ou usar as teclas de seta para movimentar-se dentro da lista e pressionar a tecla *Enter* para aplicar o estilo destacado.

# **Dica**

Selecione **Mais** no final da lista de Estilos aplicados para abrir a janela de Estilos e Formatação.

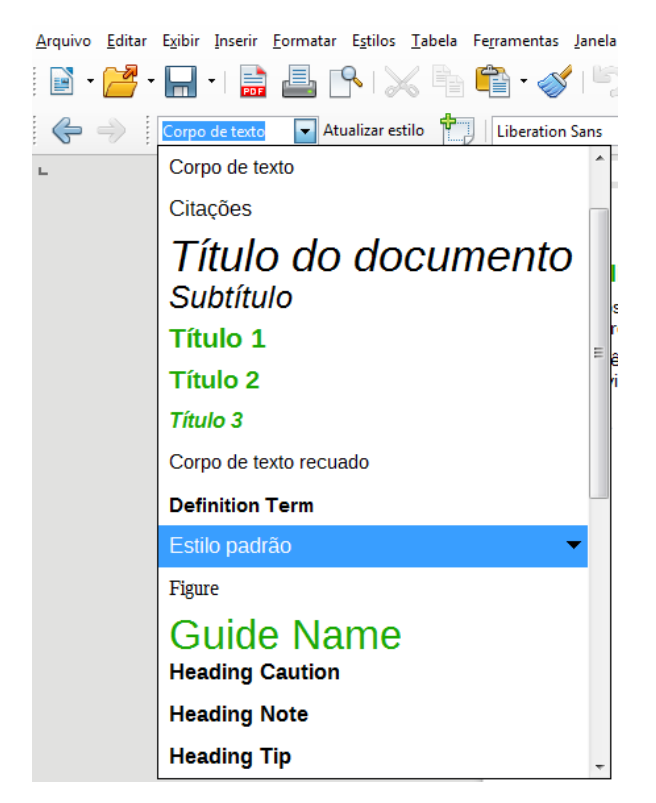

*Figura 2: A lista Aplicar estilo da barra de ferramentas de Formatação*

# <span id="page-8-0"></span>**Utilizar atalhos de teclado**

<span id="page-8-1"></span>Alguns atalhos de teclado para aplicação de estilos estão predefinidos. Por exemplo, no Writer *Control+0* aplica o estilo *Corpo de texto*, *Control+1* aplica o estilo *Título 1*, e *Control+2* aplica o estilo *Título 2*. Você pode modificar esses atalhos e criar os seus próprios; veja o Capítulo 14 - Personalizar o LibreOffice, para instruções.

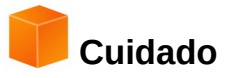

A formatação manual (também chamada de *formatação direta*) sobrescreve os estilos, e não é possível eliminar a formatação direta aplicando um estilo sobre ela. Para remover a formatação manual, selecione o texto, clique com o botão da direita, e escolha **Limpar formatação direta** do menu de contexto, ou utilize *Ctrl+M* após selecionar o texto.

# <span id="page-9-2"></span>**Modificar estilos**

O LibreOffice inclui estilos predefinidos, mas você pode também criar estilos personalizados. Você pode modificar os dois tipos de estilos de várias maneiras:

- Alterar um estilo utilizando a caixa de diálogo de Estilo
- Atualizar um estilo a partir de uma seleção:
- Utilizar o Automático (apenas para parágrafos e quadros)
- Carregar ou copiar estilos de outro documento ou modelo

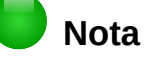

Qualquer alteração feita num estilo são efetivas apenas para o documento atual. Para alterar estilos em mais de um documento, você precisa alterar o modelo, ou copiar os estilos para o outro documento, conforme descrito na página [12.](#page-11-3)

# <span id="page-9-1"></span>**Alterar um estilo utilizando a caixa de diálogo de Estilo**

Para alterar um estilo existente utilizando a caixa de diálogo Estilos formatação, clique com o botão direito sobre o estilo desejado na janela de Estilos e Formatação e selecione **Modificar** no menu de contexto.

A caixa de diálogo de Estilo é exibida dependendo do tipo do estilo selecionado. Cada caixa de diálogo de Estilo possui várias abas. Veja os capítulos sobre estilos nos guias de usuário para mais detalhes.

# <span id="page-9-0"></span>**Atualizar o estilo de uma seleção**

Para atualizar um estilo de uma seleção:

- 1) Abra a janela de Estilos e Formatação.
- 2) No documento, selecione um item, que você queira aplicar o estilo.

# **Cuidado**

Ao atualizar um estilo de parágrafo, garanta que o parágrafo selecionado contém propriedades únicas. Se houver dois tamanhos ou estilos diferentes de fonte, aquela propriedade em particular continuará inalterada.

 3) Na janela de **Estilos e formatação**, selecione o estilo que pretende atualizar e clique na seta próxima ao ícone **Novo estilo a partir da seleção** e clique em **Atualizar estilo**.

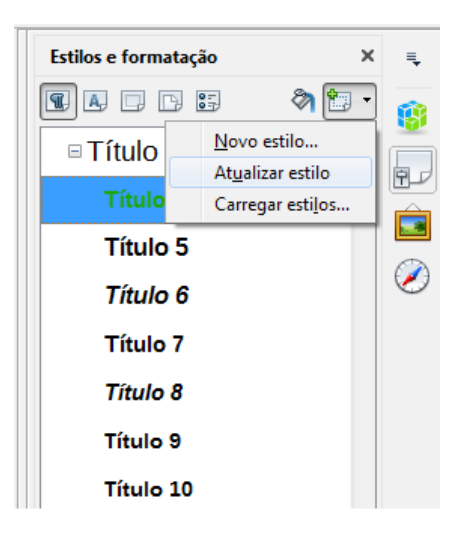

*Figura 3: Atualização de um estilo a partir de uma seleção*

# **Dica**

Você também pode modificar estilos usando o submenu em cada estilo na lista de Estilos aplicados na barra de ferramentas de formatação (veja a Figura [4\)](#page-10-1).

<span id="page-10-2"></span>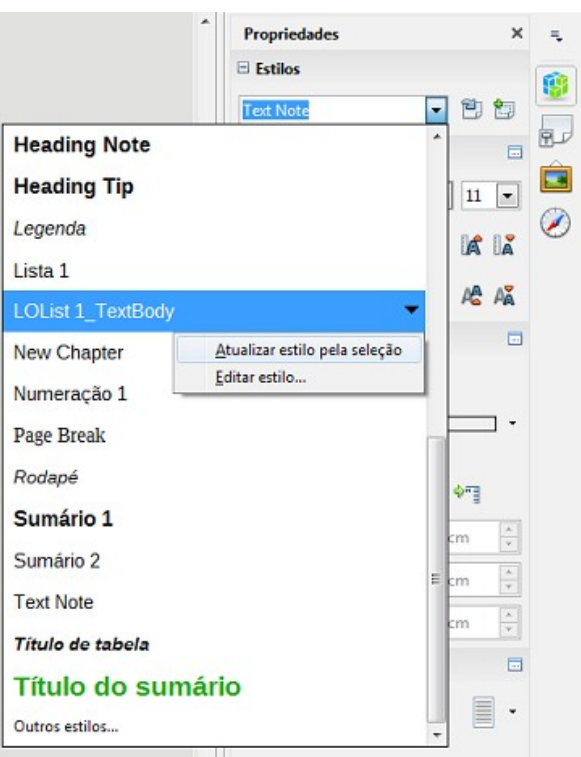

<span id="page-10-1"></span>*Figura 4: Modificar um estilo pela lista de Estilos aplicados*

# <span id="page-10-0"></span>**Utilizar a Autoatualização**

A atualização automática aplica aos parágrafos e quadros apenas estilos. Se a opção Autoatualizar estiver selecionada, na aba Organizador da caixa de diálogo de Estilos do parágrafo, ou Estilos de quadros, aplicar uma formatação direta a um parágrafo, ou quadro, utilizando esse estilo no seu documento atualizará automaticamente o próprio estilo.

# **Dica**

Se você tem o hábito de substituir manualmente estilos no documento, certifique-se de que a opção Autoatualizar **não** esteja selecionada.

#### <span id="page-11-3"></span>**Atualizar estilos de um documento ou modelo**

Você pode atualizar estilos copiando (carregando-os) de um modelo ou de outro documento. Veja ["Copiar estilos de um documento ou modelo"](#page-12-0) na página [13.](#page-12-0)

# <span id="page-11-2"></span>**Criar estilo (personalizado)**

Você pode adicionar novos estilos. Pode ser feito seja pela caixa de diálogo Estilos ou Novo estilo da ferramenta de seleção.

# <span id="page-11-1"></span>**Criar estilos a partir da caixa de diálogo de Estilos e formatação**

Para criar um estilo utilizando a caixa de diálogo de Estilos e formatação, clique com o botão direito na janela de Estilos e Formatação e selecione **Novo** no menu de contexto.

Se quiser que o novo estilo seja referenciado a um estilo existente, primeiro selecione o estilo e, depois, clique com o botão direito e selecione **Novo**.

Se referenciar estilos, quando alterar o estilo base (por exemplo, alterando a fonte de Times para Helvética), todos os estilos referenciados também serão alterados. Às vezes isso é exatamente o desejado; outras vezes, pode-se não desejar que essas mudanças sejam aplicadas a todos os estilos referenciados. Vale a pena planejar com antecedência.

As caixas de diálogo e opções são as mesmas para definir novos estilos ou para alterar estilos existentes. Veja os capítulos sobre estilos nos guias de usuário para mais detalhes.

#### <span id="page-11-0"></span>**Criar um estilo a partir de uma seleção**

Pode-se criar um estilo copiando um formato existente manualmente. Esse novo estilo será aplicado apenas ao documento atual; ele não será salvo no modelo.

- 1) Abra a janela de Estilos e Formatação (ou tecle F11) e escolha o tipo de estilo que quer criar.
- 2) No documento, selecione o item que quer salvar como estilo.
- 3) Na janela de Estilos e Formatação, clique no ícone **Novo estilo a partir de seleção**.
- 4) Na caixa de diálogo Criar Estilo, digite um nome para o novo estilo. A lista mostra os nomes dos estilos personalizados existentes do tipo selecionado. Clique em **OK** para salvar o novo estilo.

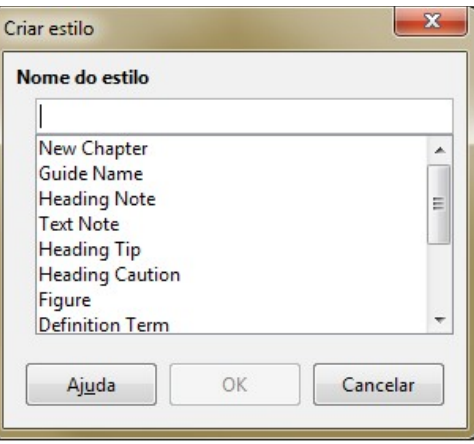

*Figura 5 : Dar um nome a um novo estilo criado a partir de uma seleção*

#### <span id="page-12-1"></span>**Arrastar e soltar para criar um estilo**

Pode-se arrastar e soltar uma seleção para dentro da janela de **Estilos e formatação** para criar um estilo. O elemento a arrastar depende da aplicação do LibreOffice.

#### **No Writer**

Selecione um texto e arraste-o para a janela de **Estilos e Formatação**. Se o botão **Estilos de Parágrafo** estiver ativo, o estilo do parágrafo será adicionado à lista. Se o botão **Estilos de Caracteres** estiver ativo, o estilo do caractere selecionado será adicionado à lista.

#### **No Calc**

Arraste e solte uma seleção de células na janela de **Estilos e formatação** para criar um estilo de célula.

#### **No Draw/Impress**

Selecione e arraste um objeto do desenho para a janela **Estilos e formatação** para criar um estilo de desenho.

# <span id="page-12-0"></span>**Copiar estilos de um documento ou modelo**

Os estilos podem ser copiados para um documento carregando-os de um modelo ou de outro documento:

- 1) Abra o documento para onde se deseja carregar os estilos.
- 2) Na janela de Estilos e formatação (ou tecle F11), clique na seta próxima ao ícone **Novo estilo de uma seleção**, e clique em **Carregar estilos** (veja a Figura [3\)](#page-10-2).
- 3) Na caixa de diálogo Carregar estilos (Figura [6\)](#page-13-2), encontre e selecione o modelo ou documento de onde quer copiar os estilos. Clique no botão **De um arquivo** para abrir uma janela para selecionar o documento desejado.
- 4) Selecione nas caixas de seleção embaixo, os tipos de estilos a copiar.
- 5) Selecione **Sobrescrever** se quiser que os estilos no documento de origem substituam qualquer estilo com os mesmos nomes no documento destino. Se esta caixa não estiver selecionada, serão copiados somente os estilos com nomes diferentes dos nomes de estilos do documento de destino.
- 6) Clique em **OK** para copiar os estilos.

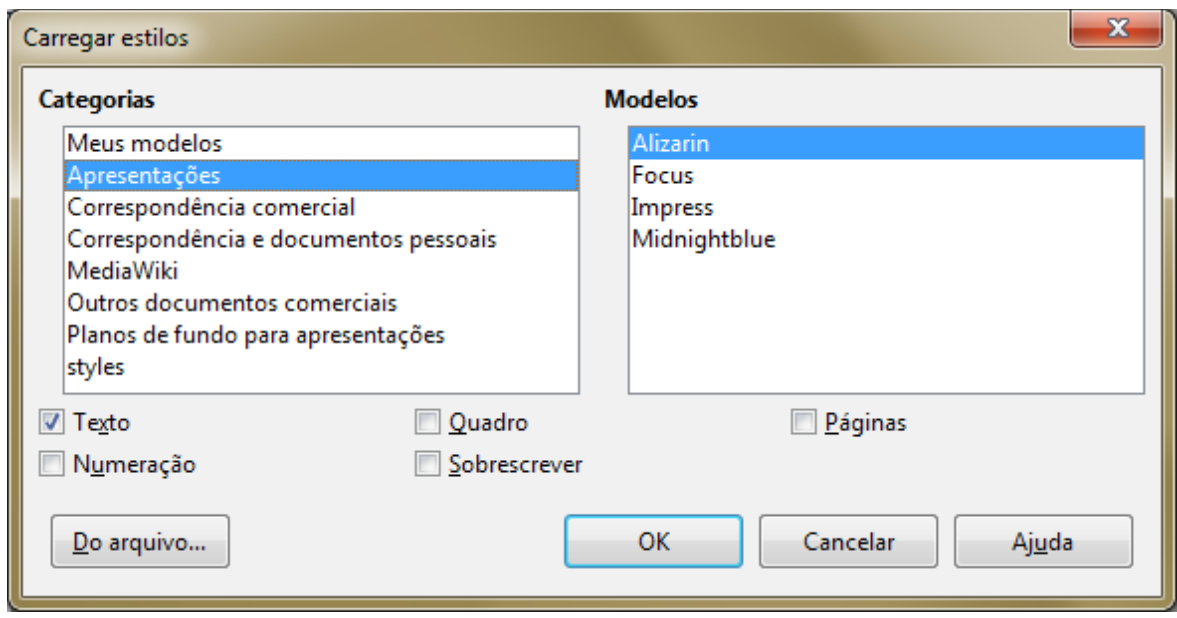

<span id="page-13-2"></span>*Figura 6: Copiar estilos de um modelo para um documento*

# **Cuidado**

Se o documento possui um Índice, e se você tiver estilos personalizados para os Títulos, os níveis de títulos associados a níveis da estrutura de tópicos (em **Ferramentas → Numeração da estrutura de tópicos**) serão revertidos para os padrões de Título 1, Título 2, e assim por diante, quando carregar Estilos de texto de um arquivo que não utiliza os mesmos estilos personalizados. Será necessário alterar de novo esses estilos para voltar à sua formatação personalizada.

# <span id="page-13-1"></span>**Excluir estilos**

Nenhum dos estilos predefinidos do LibreOffice podem ser removidos (apagados) de um documento ou modelo, mesmo que não estejam sendo utilizados.

Pode-se remover qualquer estilo definido por usuários (personalizados); mas, antes de fazê-lo, tenha certeza de que não estão sendo utilizados.

Para excluir todos os estilos indesejados, selecione cada um dos estilos a ser excluído (pressione *Ctrl* enquanto seleciona vários estilos) e em seguida clique com o botão direito sobre um dos estilos selecionados e selecione **Excluir** no menu de contexto.

Se o estilo não estiver em uso, ele será excluído sem confirmação. Se o estilo estiver em uso, será exibida uma mensagem de aviso pedindo confirmação.

# **Cuidado**

Se excluir um estilo que está sendo usado, todos os objetos com este estilo retornarão ao estilo padrão.

# <span id="page-13-0"></span>**Utilizar um modelo para criar um documento**

Para utilizar um modelo para criar um documento:

- 1) A partir da barra de menus, escolha **Arquivo → Novo → Modelos**. A caixa de diálogo do Gerenciador de Modelos é aberta.
- 2) Nas guias no topo da caixa, selecione a categoria do modelo desejado.
- 3) Selecione a pasta que contém o modelo desejado. Todos os modelos contidos nesta pasta são listados na página (conforme mostrado na Figura [7\)](#page-14-2).
- 4) Selecione o modelo que deseja utilizar. Se desejar ver o as propriedades do modelo, clique no botão **Propriedades** acima da lista de modelos. As propriedades do modelo aparecem em uma janela. Clique em **Fechar** para fechar esta janela.
- 5) Selecione o modelo desejado. Um novo documento baseado no modelo selecionado é aberto no LibreOffice.

O modelo do qual o documento se baseou é mostrado em **Arquivo > Propriedades > Geral**. A conexão entre o modelo e o documento permanece até que o modelo seja modificado e, na próxima vez que o documento for aberto, ao optar por não atualizar o seu modelo.

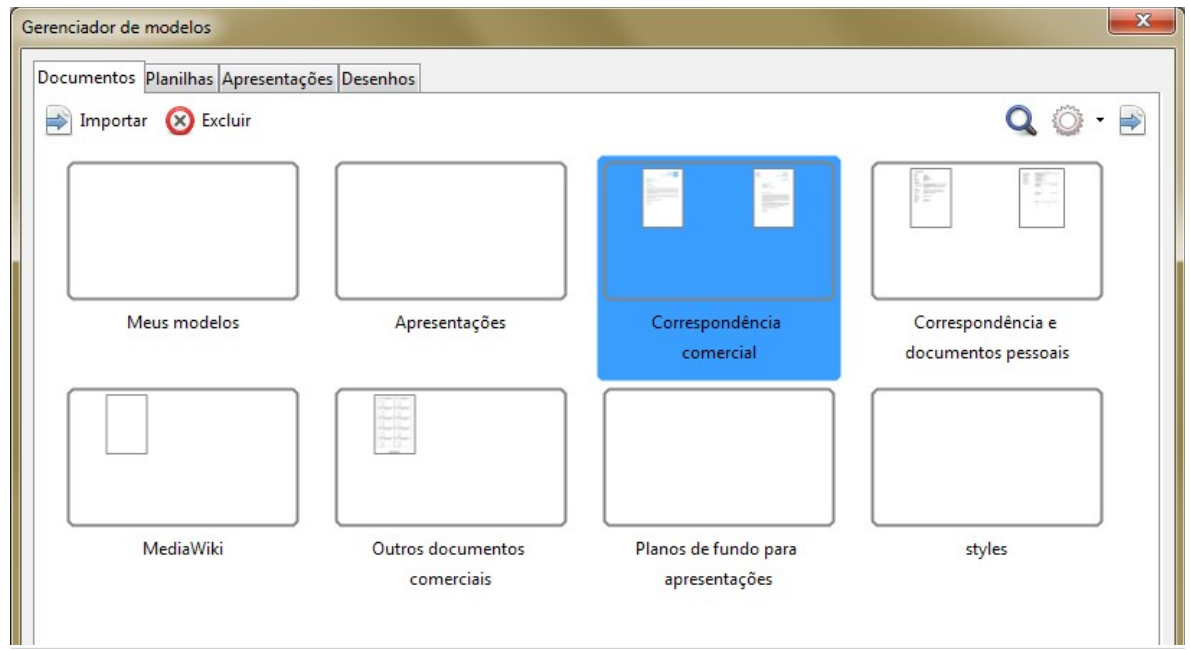

<span id="page-14-2"></span>*Figura 7: Caixa de diálogo Gerenciador de modelos, mostrando um modelo selecionado*

# <span id="page-14-1"></span>**Criar um modelo**

Você pode criar seus próprios modelos de duas maneiras: ao salvar um documento como modelo, ou utilizar um assistente.

# <span id="page-14-0"></span>**Criar um modelo a partir de um documento**

Além da formatação, qualquer ajuste que possa ser adicionado ou modificado num documento pode ser salvo num modelo. Por exemplo, você pode salvar as configurações da impressora, e comportamentos gerais definidos nas **Ferramentas > Opções**, tais como **Caminhos** e **Cores**.

Modelos também podem conter textos predefinidos, evitando a digitação todas as vezes que você criar um documento novo. Por exemplo, um modelo de carta pode conter seu nome, endereço e a saudação.

Você também pode salvar as configurações do menu e da barra de ferramentas nos modelos; veja o *[Capítulo 14 - Personalizar o LibreOffice](#page-8-1)*, para mais informações.

Para criar um modelo a partir de um documento e salvá-lo no Meus Modelos:

- 1) Abra um novo documento, ou um documento existente do tipo que deseja colocar num modelo (documento de texto, planilha, desenho ou apresentação).
- 2) Adicione todo o conteúdo necessário que deve existir em qualquer documento criado a partir do modelo, por exemplo, logomarca da empresa, direitos autorais e assim sucessivamente.
- 3) Crie ou modifique qualquer estilo que deseja usar no novo modelo.
- 4) A partir da barra de menus, escolha **Arquivo → Modelos → Salvar como modelo**. A caixa de diálogo do Gerenciador de Modelos (Figura [8\)](#page-15-1) é aberta, exibindo as pastas padrão e todas as pastas criadas pelo usuário.
- 5) Selecione a pasta Meus Modelos.
- 6) Selecione **Salvar**.
- 7) No diálogo que abre em seguida, digite um nome para o novo modelo e clique em **OK**.
- 8) Feche a caixa de diálogo do Gerenciador de modelos.

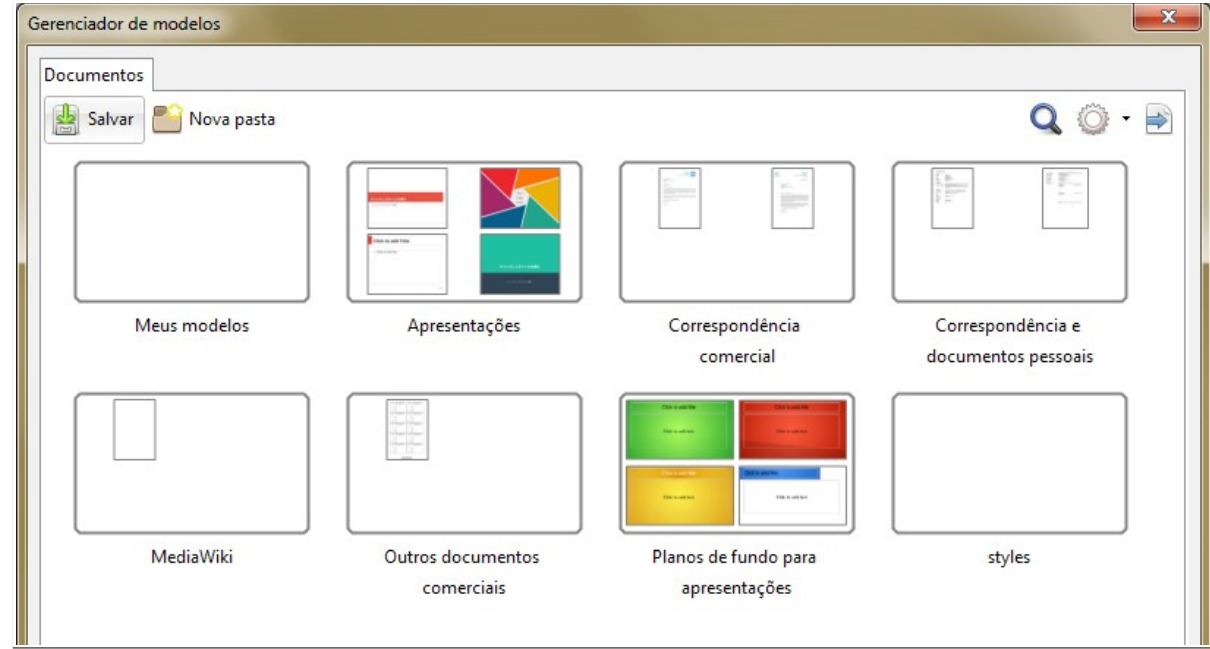

<span id="page-15-1"></span>*Figura 8: Caixa de diálogo do Gerenciador de modelos*

# **Nota**

Mesmo que o Gerenciador de modelos mostre somente a guia Documentos ao salvar o novo modelo de qualquer tipo, o modelo aparecerá na guia correta (Documentos, Planilhas, Apresentações, Desenhos) quando retornar a esta caixa de diálogo.

# <span id="page-15-0"></span>**Criar um modelo utilizando um assistente**

Pode-se utilizar assistentes para criar modelos para cartas, folhas de fax e agendas, bem como apresentações e páginas HTML para a Internet.

Por exemplo, o assistente de Fax, guia você através das seguintes opções:

- Tipo de fax (comercial ou pessoal)
- Elementos do documento como data, assunto (fax comercial), saudação, e fechamento
- Opções de remetente e destinatário (fax comercial)
- Texto incluído no rodapé (fax comercial)

Para criar um modelo utilizando um assistente:

- 1) A partir da barra de menus, escolha **Arquivo → Assistentes → [tipo do modelo desejado]** (veja a Figura [9\)](#page-16-1).
- 2) Siga as instruções das páginas do assistente. Esse processo é um pouco diferente para cada tipo de modelo, mas o formato é muito parecido.
- 3) Na última seção do assistente, você pode especificar o nome do modelo que aparecerá no Gerenciador de modelos, e o nome e local para salvar o modelo. Os dois nomes podem ser diferentes, mas isso pode depois causar certa confusão. O local padrão é o diretório de modelos, mas você pode escolher um local diferente, se preferir.
- 4) Para definir o nome do arquivo ou mudar de diretório, selecione o **botão caminho** (as reticências à direita do local). O diálogo **Salvar como** é aberto. Faça suas seleções e clique em **Salvar** para fechar a caixa de diálogo.

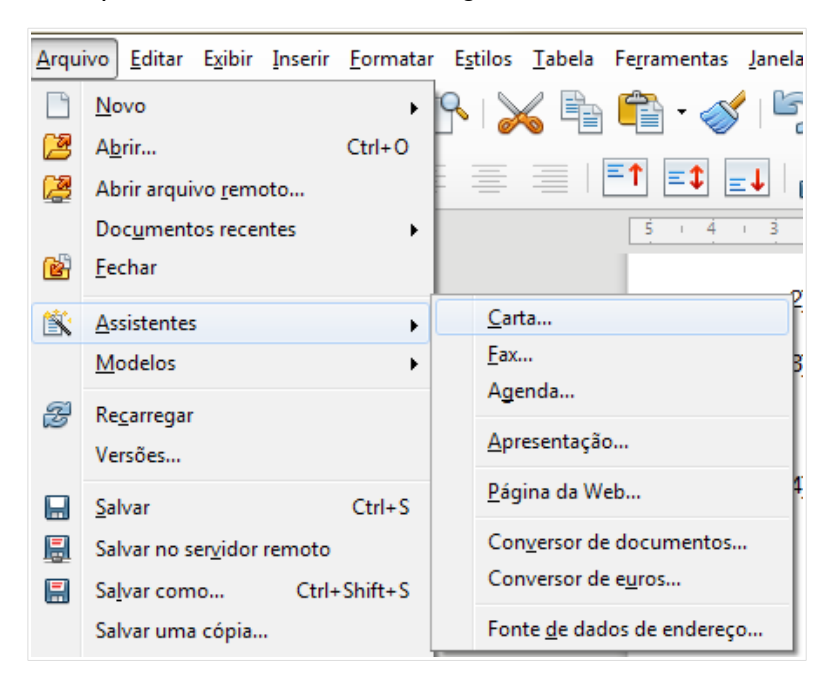

*Figura 9: Criar um modelo utilizando um assistente*

<span id="page-16-1"></span> 5) Finalmente, existe a opção de criar um documento a partir do seu modelo imediatamente, ou manualmente, alterando o modelo, e então clique em **Concluir** para salvar o modelo. Para documentos futuros, é possível reutilizar o modelo criado pelo assistente, tal como qualquer outro modelo.

Pode ser necessário abrir o gerenciador de modelos e clicar em **Atualizar** no menu **Ações** para ter os novos modelos aparecendo nas listas.

# <span id="page-16-0"></span>**Editar um modelo**

É possível editar o estilo e o conteúdo do modelo, e se desejar, reaplicá-los aos documentos que forem criados a partir dele. Não se pode reaplicar conteúdos.

Para editar um modelo:

 1) A partir da barra de menus, escolha **Arquivo → Modelos → Gerenciar modelos** ou pressione *Ctrl+Shift+N*. A caixa de diálogo do Gerenciador de Modelos é aberta.

- 2) Navegue até o modelo que deseja editar. Clique uma vez sobre ele para ativar os controles de manipulação do arquivo (veja a Figura [7\)](#page-14-2). Clique em **Editar**. O modelo abre no LibreOffice.
- 3) Edite o modelo da mesma forma que faria em qualquer outro documento. Para salvar suas alterações, clique em **Arquivo → Salvar** a partir do menu principal.

# <span id="page-17-1"></span>**Atualizar um documento a partir de um modelo alterado**

Se fizer alterações no modelo e nos estilos dele, então a próxima vez que você abrir um documento criado pelo modelo antes das modificações, será mostrada uma mensagem de confirmação.

Para atualizar o documento:

- 1) Clique em **Atualizar estilos** para aplicar as mudanças do modelo alterado ao documento.
- 2) Selecione **Manter os estilos antigos** se não desejar aplicar as alterações do modelo ao documento (entretanto, veja a nota de Cuidado abaixo).

# **Cuidado**

Ao selecionar **Manter os estilos antigos**, o documento não será mais vinculado ao modelo, mesmo que o modelo continue a ser listado em **Arquivo → Propriedades → Geral.** Você ainda pode importar manualmente os estilos do modelo, mas para reconectá-lo ao modelo, será necessário copiá-lo para um documento vazio feito pelo modelo.

# <span id="page-17-0"></span>**Adicionar modelos obtidos de outras fontes**

O LibreOffice se refere a fontes para modelos como repositórios. Um repositório pode ser um local (um diretório no seu computador para o qual você colocou modelos) ou uma URL remota (uma URL na qual pode-se baixar modelos).

Você pode obter novos modelos do repositório oficial, acionando o botão **Obter modelos adicionais para o LibreOffice** à direita do Gerenciador de modelos, conforme a Figura [10,](#page-17-2) ou digitando<http://templates.libreoffice.org/template-center>na barra de endereços do seu navegador.

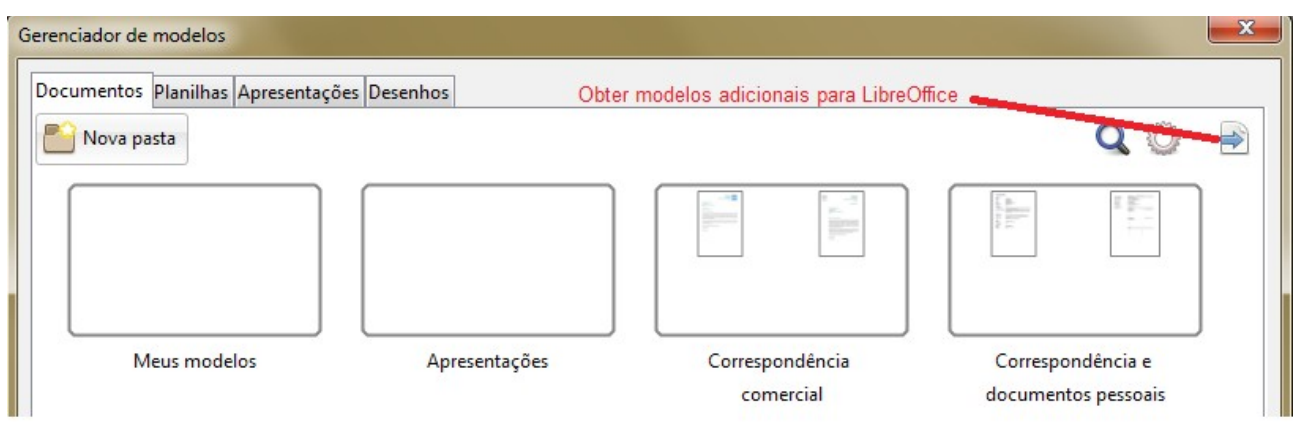

<span id="page-17-2"></span>*Figura 10: Obter modelos adicionais para o LibreOffice*

Se tiver ativado os recursos ou funcionalidades experimentais em **Ferramentas → Opções → LibreOffice → Avançado**, o gerenciador de modelos mostra o botão **Repositório** para que você possa adicionar outros repositórios de modelos. Como este é um recurso experimental, pode não funcionar em todos os casos.

Em outros sites você pode encontrar coleções de modelos que foram empacotados em arquivos de extensão (OXT). Estes são instalados um pouco diferente, como descrito abaixo.

#### <span id="page-18-2"></span>**Instalar modelos individuais**

Para instalar modelos individuais:

- 1) Baixe o modelo e salve num local de seu computador.
- 2) Importe o modelo para uma pasta de modelos seguindo as instruções em ["Importar um](#page-21-1) [modelo"](#page-21-1) na página [22.](#page-21-1)

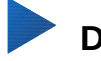

# **Dica**

Você pode copiar manualmente os novos modelos para as pastas de modelos. O local varia conforme o sistema operacional de seu computador. Para saber onde as pastas de modelos estão localizadas no seu computador, vá para **Ferramentas → Opções → LibreOffice → Caminhos**.

# <span id="page-18-1"></span>**Instalar coleções de modelos**

O Gerenciador de extensões fornece um jeito fácil para instalar coleções de modelos que foram empacotadas como extensões. Siga os seguintes passos:

- 1) Baixe o pacote de extensão (arquivo OXT) e salve-o em seu computador.
- 2) No LibreOffice, selecione **Ferramentas → Gerenciador de extensões** na barra de menu. Na caixa de diálogo do Gerenciador de extensões, clique em **Adicionar** para abrir uma janela de navegação de arquivos.
- 3) Encontre e selecione o pacote dos modelos que queira instalar e clique em **Abrir**. O pacote será instalado. Pode ser que você seja solicitado a concordar com os termos da licença.
- 4) Quando a instalação do pacote terminar, reinicie o LibreOffice. Os modelos estarão disponíveis para utilização em **Arquivo → Modelos → Gerenciar modelos** e **Arquivo → Novo → Modelos**, e a extensão estará listada no Gerenciador de extensões.

Veja o *[Capítulo 14 - Personalizar o LibreOffice](#page-8-1)* para mais informações sobre o Gerenciador de extensões.

# <span id="page-18-0"></span>**Definir um modelo padrão**

Se um documento for criado clicando em **Arquivo → Novo → Documento de Texto** (ou **Planilha**, **Apresentação**, ou **Desenho**) a partir do menu principal, o LibreOffice cria o documento a partir de um modelo padrão para aquele tipo de documento. Todavia, o modelo padrão pode ser mudado a seu critério.

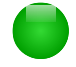

#### **Nota para usuários do Microsoft Word**

Talvez você saiba que o Microsoft Word usa o arquivo normal.dot ou normal.dotx para seu modelo padrão e como fazer para regerá-lo.

O LibreOffice não tem um arquivo de modelo padrão parecido; os "padrões de fábrica" estão embutidos no *software.*

# <span id="page-19-2"></span>**Configurar um modelo personalizado como padrão**

A maioria das configurações padrão, tais como tamanho da página e margens da página, podem ser mudadas em **Ferramentas → Opções**, porém estas mudanças se aplicam somente ao documento aberto para trabalho. Para fazer com que estas alterações sejam as definições para este tipo de documento, o modelo padrão precisa ser substituído por outro modelo.

Você pode configurar qualquer modelo exibido no Gerenciador de modelos para ser o padrão para este tipo de documento correspondente.

- 1) A partir da barra de menus, escolha **Arquivo → Modelos → Gerenciar Modelos**.
- 2) Na caixa de diálogo Gerenciar modelos, abra a pasta contendo o modelo que quer ajustar como padrão, e selecione o modelo.
- 3) Clique no botão **Definir como modelo padrão** em cima da lista de modelos (veja a Figura [7\)](#page-14-2).

Na próxima vez que você criar um documento deste tipo em **Arquivo → Novo,** o documento será criado a partir desse modelo.

# <span id="page-19-1"></span>**Redefinir o modelo padrão**

Para reabilitar o modelo padrão original do LibreOffice para um determinado tipo de documento:

- 1) Na caixa de diálogo Gerenciador de Modelos, clique no ícone **Ações** à direita.
- 2) Selecione **Restaurar modelo padrão** da lista suspensa, e clique em **Documento de texto** (ou qualquer outro tipo de modelo).

Estas escolhas só existem quando um modelo personalizado foi definido como padrão, como descrito na seção anterior.

Na próxima vez que você criar um documento através de **Arquivo → Novo**, o documento será criado a partir do modelo padrão original do LibreOffice para aquele tipo de documento.

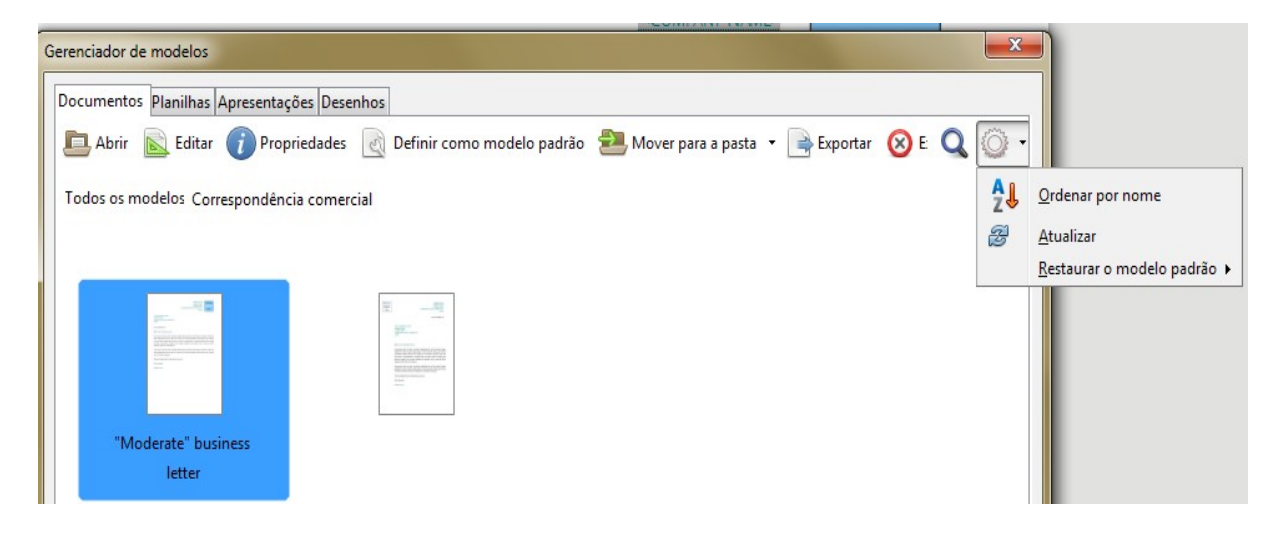

*Figura 11: Redefinir o modelo padrão para documentos de texto*

# <span id="page-19-0"></span>**Associar um documento a um modelo diferente**

No momento de escrever este capítulo, o LibreOffice não tem um método direto para mudar o modelo que o documento utiliza; a extensão Template Changer não foi atualizada para esta versão do LibreOffice. Entretanto, você pode copiar o conteúdo de um documento num documento vazio que utilize um modelo diferente.

Para melhores resultados, os nomes dos estilos devem ser os mesmos, tanto no documento, quanto no novo modelo. Caso contrário, utilize a função **Editar → Localizar e substituir** para substituir os estilos antigos pelos novos. Veja o *Capítulo 4, Guia do Iniciante do Writer,* para mais informações sobre como substituir estilos utilizando a função Localizar e substituir.

Para associar um documento a um modelo diferente

- 1) Utilize **Arquivo > Modelos > Gerenciar modelos** para abrir o diálogo Gerenciador de modelos, e selecione o modelo desejado. Um novo documento é aberto, contendo qualquer texto ou figura que estava no modelo.
- 2) Exclua qualquer texto ou figura indesejada deste novo documento.
- 3) Abra o documento o qual quer alterar o modelo. Selecione **Editar → Selecionar tudo** ou pressione *Ctrl+A*.
- 4) Selecione **Editar → Copiar**, ou pressione *Ctrl+C*, para copiar o conteúdo do documento para a área de transferência.
- 5) Clique dentro do documento em branco criado no passo 1. Acione **Editar → Colar**, ou pressione *Ctrl+V*, para colar o conteúdo do antigo documento dento do novo.
- 6) Atualize o índice, se houver. Feche o arquivo antigo sem salvar. Acione **Arquivo → Salvar como** para salvar o novo arquivo com o nome do arquivo cujo conteúdo foi copiado. Se questionado, confirme que deseja sobrescrever o arquivo antigo. Talvez prefira salvar o arquivo novo com outro nome e assim manter o arquivo antigo com seu nome original.

# **Cuidado**

Qualquer alteração gravada (pelo controle de alterações) no documento será perdida neste processo. O documento resultante contém somente o texto modificado.

# <span id="page-20-1"></span>**Organizar modelos**

O LibreOffice pode apenas utilizar os modelos que estão nas pastas de modelos. Você pode criar pastas de modelos e utilizá-las para organizar seus modelos. Por exemplo, pode-se ter uma pasta de modelo para modelos de relatórios e outra para modelos de cartas. Os modelos também podem ser importados e exportados.

Para começar, escolha **Arquivo → Modelos → Gerenciar modelos** para abrir a caixa de diálogo do Gerenciador de modelos.

# <span id="page-20-0"></span>**Criar uma pasta de modelos**

Para criar uma pasta de modelos:

- 1) Vá para a seção **Todos os modelos** na caixa de diálogo do **Gerenciador de modelos**.
- 2) Clique no botão **Nova pasta** (veja a Figura [12\)](#page-20-2).
- 3) Na caixa de diálogo que abre em seguida, digite um nome para a nova pasta e clique em **OK**.

<span id="page-20-2"></span>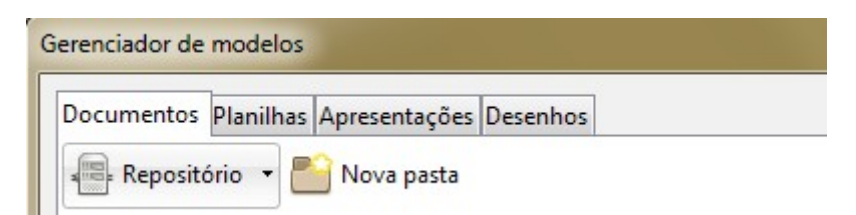

*Figura 12: Criação de uma nova pasta no Gerenciador de modelos*

# <span id="page-21-0"></span>**Excluir uma pasta de modelos**

Não é possível excluir uma pasta de modelos fornecida com o LibreOffice. Nem é possível excluir pastas adicionadas pelo **Gerenciador de extensões** a não ser que primeiro você exclua a extensão que as instalou.

Mas você pode selecionar uma pasta que criou e clicar no botão **Excluir**. Uma mensagem aparece, pedindo a confirmação da exclusão. Clique em **Sim.**

#### <span id="page-21-3"></span>**Mover um modelo**

Para mover um modelo de uma pasta para outra, selecione-a no Gerenciador de modelos e clique no botão **Mover para a pasta** em cima da lista de modelos (veja na Figura [13\)](#page-21-4).

# <span id="page-21-2"></span>**Excluir um modelo**

Não é possível excluir uma pasta de modelos fornecida com o LibreOffice. Nem é possível excluir pastas instaladas pelo Gerenciador de extensões a não ser que primeiro você exclua a extensão que as instalou.

Porém, é possível excluir modelos criados ou importados:

- 1) Na caixa de diálogo do Gerenciador de Modelos, clique duas vezes na pasta que contém o modelo que deseja excluir.
- 2) Selecione o modelo a ser excluído.
- 3) Clique no botão **Excluir** em cima da lista de modelos. Uma mensagem aparece pedindo a confirmação da exclusão. Clique **Sim.**

| Documentos Planilhas Apresentações Desenhos |                                                         |                                                                        |  |
|---------------------------------------------|---------------------------------------------------------|------------------------------------------------------------------------|--|
|                                             | Abrir Belitar Propriedades & Definir como modelo padrão | Mover para a pasta<br>$\Rightarrow$ Exportar $\bigotimes$ E $\bigcirc$ |  |
| Todos os modelos Correspondência comercial  |                                                         | Meus modelos                                                           |  |
|                                             |                                                         | Apresentações                                                          |  |
|                                             |                                                         | Correspondência comercial                                              |  |
|                                             |                                                         | Correspondência e documentos pessoais                                  |  |
|                                             |                                                         | MediaWiki                                                              |  |
|                                             |                                                         | Outros documentos comerciais                                           |  |
|                                             |                                                         | Planos de fundo para apresentações                                     |  |
|                                             |                                                         | styles                                                                 |  |
|                                             |                                                         | Teste                                                                  |  |
| "Moderate" business                         | "Modern" business                                       | Nova pasta                                                             |  |

<span id="page-21-4"></span>*Figura 13: Ícones de manipulação de arquivos de modelo*

#### <span id="page-21-1"></span>**Importar um modelo**

Antes de poder utilizar um modelo no LibreOffice, ele deve estar em uma das pastas listadas para os Caminhos de modelos em **Ferramentas → Opções → LibreOffice → Caminhos**:

- 1) Na caixa de diálogo do Gerenciador de Modelos, selecione a pasta para a qual deseja importar o modelo.
- 2) Clique no botão **Importar** em cima da lista de modelos. A janela de um navegador de arquivos padrão é aberto.

 3) Encontre e selecione o modelo que deseja importar e clique em **Abrir.** A janela do navegador de arquivos se fecha e o modelo aparece na pasta selecionada.

#### <span id="page-22-3"></span>**Exportar um modelo**

Para exportar um modelo de uma pasta de modelos para outro local:

- 1) Na caixa de diálogo do Gerenciador de Modelos, clique duas vezes na pasta que contém o modelo que deseja exportar.
- 2) Selecione o modelo que deseja exportar.
- 3) Clique no botão **Exportar** em cima da lista de modelos. A janela **Salvar como** aparece.
- 4) Encontre a pasta para onde deseja exportar o modelo e clique em **Salvar**.

# <span id="page-22-2"></span>**Exemplos de estilos**

Os seguintes exemplos do uso comum de estilos de páginas e parágrafos são para o *Writer*. Há muitas outras maneiras de utilizar estilos. Veja os guias dos vários componentes para mais detalhes.

# <span id="page-22-1"></span>**Definir uma página inicial diferente para um documento**

Muitos documentos, como cartas e relatórios, possuem uma página de rosto, diferente das outras páginas do documento. Por exemplo, a primeira página de uma carta timbrada, normalmente, possui um cabeçalho diferente, ou a primeira página de um relatório não deve ter um cabeçalho, ou rodapé, da mesma forma que as outras páginas. Com o LibreOffice, você pode definir o *estilo de página* da primeira página e um outro estilo para as páginas seguintes, e aplicá-los automaticamente.

Como exemplo, podemos utilizar a *Primeira Página* e o estilo de página *Padrão* que vem com o LibreOffice. A Figura [14](#page-22-4) mostra o que queremos que aconteça: a primeira página é seguida pela página padrão, e as páginas seguintes mantêm o estilo de página *Padrão*. Detalhes podem ser vistos no Capítulo 4, Formatar Páginas, no *Guia do Writer*.

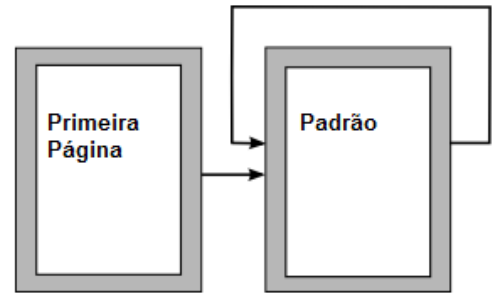

<span id="page-22-4"></span>*Figura [14:](#page-22-4) Fluxo de Estilos de páginas*

#### <span id="page-22-0"></span>**Dividir um documento em capítulos**

De maneira semelhante, você pode dividir um documento em capítulos. Cada capítulo deve começar com o estilo da *Primeira página*, com o restante das páginas utilizando o estilo *Padrão*, como mostrado acima. No final do capítulo, insira uma quebra de página manual e especifique que a próxima página deve ter o estilo da *Primeira Página* para começar o próximo capítulo, como mostrado na Figura [15.](#page-23-5)

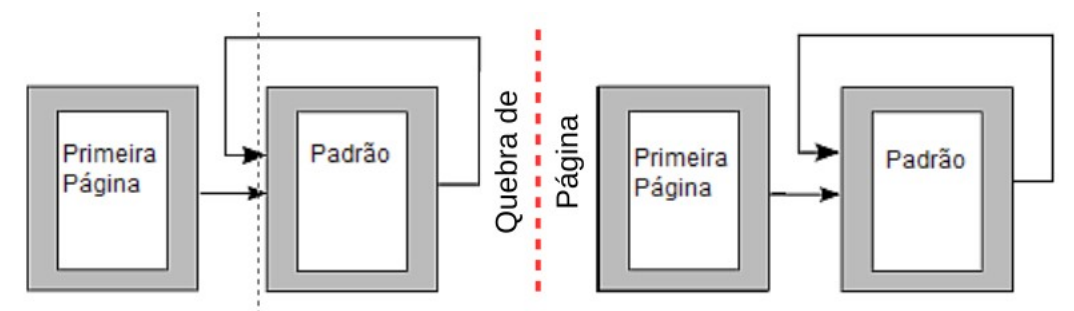

<span id="page-23-5"></span>*Figura 15: Divisão de um documento em capítulos usando estilos de página*

# <span id="page-23-4"></span>**Alterar orientação da página dentro de um documento**

Um documento do Writer pode conter mais de uma orientação. Um cenário comum é ter uma página com a orientação em paisagem no meio do documento, mesmo que as outras páginas estejam na orientação retrato. Isso pode ser criado com quebras e estilos de página.

# <span id="page-23-3"></span>**Exibir cabeçalhos das páginas à direita, diferentes das páginas à esquerda**

Os estilos de páginas podem ser ajustados para fazer com que as páginas esquerdas e direitas sejam *espelhadas* ou sejam alinhadas apenas à direita (a primeira página dos capítulos são sempre definidas como página direita) ou apenas à esquerda. Quando você inserir um título num estilo de página definido como páginas espelhadas ou páginas "direita e esquerda", você pode fazer com que o conteúdo do título esteja sempre igual em todas as páginas ou estejam em posições diferentes, de acordo com a posição direita ou esquerda da página. Por exemplo, você pode colocar o número da página no canto esquerdo, ou no canto direito, colocar o título do documento sempre nas páginas direitas, ou fazer outras alterações.

# <span id="page-23-2"></span>**Controlar quebras de página automaticamente**

O Writer controla o fluxo do texto de uma página para a outra. Se você não gosta das configurações padrão, você pode alterá-las. Por exemplo, você pode desejar que um parágrafo comece em uma nova página ou coluna e especificar o estilo dessa nova página. Uma utilização típica é para que os títulos dos capítulos sempre comecem numa página direita nova (numeração ímpar).

# <span id="page-23-1"></span>**Compilar um índice automaticamente**

Para compilar um índice automaticamente, primeiro aplique os estilos aos títulos que deseja que apareçam no índice, depois clique em **Ferramentas → Numeração da estrutura de tópicos** para informar ao Writer quais estilos estarão e em que níveis do índice. Normalmente, o índice utiliza os estilos de títulos, mas é possível utilizar qualquer combinação de estilos que desejar. Veja o Capítulo 4 - Iniciar com o Writer para mais informações.

# <span id="page-23-0"></span>**Definir uma sequência de estilos de parágrafos**

Você pode configurar um estilo de parágrafo de maneira que, quando pressionar *Enter* no final do parágrafo, o parágrafo seguinte tenha, automaticamente, o estilo definido por você. Por exemplo, você pode definir que um parágrafo do tipo *Título 1* seja seguido por um parágrafo *Corpo de Texto*. Um exemplo mais complexo seria: *Título* seguido pelo *Autor*, seguido pelo *Resumo*, seguido pelo *Título 1*, seguido pelo *Corpo de Texto*. Configurando essas sequências, você em geral evita ter de aplicar os estilos manualmente.